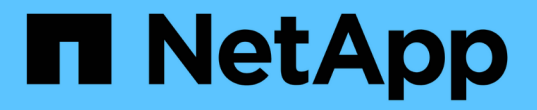

# 유지보수 콘솔 사용 Active IQ Unified Manager 9.13

NetApp December 18, 2023

This PDF was generated from https://docs.netapp.com/ko-kr/active-iq-unified-manager-913/config/concept\_what\_functionality\_maintenance\_console\_provides.html on December 18, 2023. Always check docs.netapp.com for the latest.

# 목차

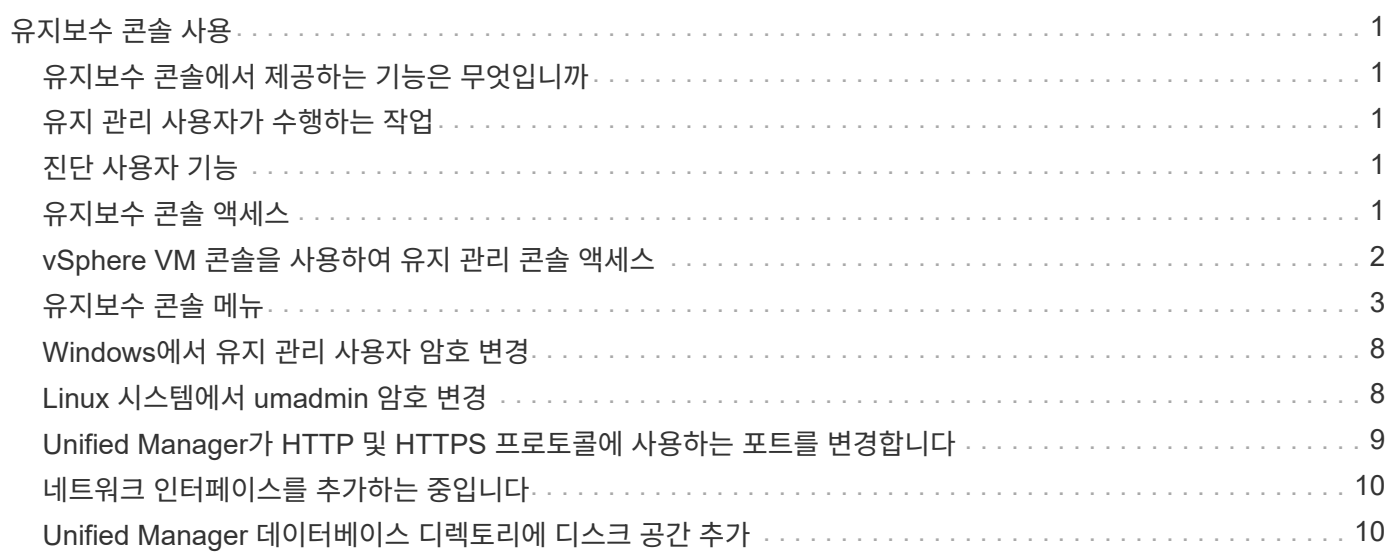

# <span id="page-2-0"></span>유지보수 콘솔 사용

유지보수 콘솔을 사용하여 네트워크 설정을 구성하고, Unified Manager가 설치된 시스템을 구성 및 관리하고, 기타 유지보수 작업을 수행하여 발생할 수 있는 문제를 예방하고 해결할 수 있습니다.

# <span id="page-2-1"></span>유지보수 콘솔에서 제공하는 기능은 무엇입니까

Unified Manager 유지보수 콘솔을 사용하면 Unified Manager 시스템의 설정을 유지하고 문제 발생을 방지하기 위해 필요한 모든 변경을 수행할 수 있습니다.

Unified Manager를 설치한 운영 체제에 따라 유지보수 콘솔에서 다음 기능을 제공합니다.

- 특히 Unified Manager 웹 인터페이스를 사용할 수 없는 경우, 가상 어플라이언스 관련 문제를 해결합니다
- 최신 버전의 Unified Manager로 업그레이드하십시오
- 기술 지원 팀에 보낼 지원 번들을 생성합니다
- 네트워크 설정을 구성합니다
- 유지보수 사용자 암호를 변경합니다
- 외부 데이터 공급자에 연결하여 성능 통계를 보냅니다
- 성능 데이터 수집 내부 변경
- 이전에 백업한 버전에서 Unified Manager 데이터베이스 및 구성 설정을 복원합니다.

# <span id="page-2-2"></span>유지 관리 사용자가 수행하는 작업

유지 관리 사용자는 Red Hat Enterprise Linux 또는 CentOS 시스템에 Unified Manager를 설치하는 동안 생성됩니다. 유지보수 사용자 이름은 "'umadmin'' 사용자입니다. 유지 관리 사용자는 웹 UI에서 응용 프로그램 관리자 역할을 가지고 있으며, 사용자는 후속 사용자를 만들고 해당 역할을 할당할 수 있습니다.

유지보수 사용자 또는 umadmin 사용자도 Unified Manager 유지보수 콘솔에 액세스할 수 있습니다.

### <span id="page-2-3"></span>진단 사용자 기능

진단 액세스의 목적은 기술 지원 부서에서 문제 해결을 지원하도록 하는 것입니다. 기술 지원 부서의 지시가 있을 때만 사용해야 합니다.

진단 사용자는 문제 해결을 위해 기술 지원 부서의 지시가 있을 때 OS 레벨 명령을 실행할 수 있습니다.

### <span id="page-2-4"></span>유지보수 콘솔 액세스

Unified Manager 사용자 인터페이스가 작동 중이 아니거나 사용자 인터페이스에서 사용할 수 없는 기능을 수행해야 하는 경우, 유지보수 콘솔에 액세스하여 Unified Manager 시스템을

관리할 수 있습니다.

• 필요한 것 \*

Unified Manager를 설치하고 구성해야 합니다.

15분 동안 비활성 상태가 지속되면 유지보수 콘솔에서 로그아웃합니다.

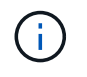

VMware에 설치된 경우 VMware 콘솔을 통해 유지 관리 사용자로 이미 로그인한 경우에는 Secure Shell을 사용하여 동시에 로그인할 수 없습니다.

단계

1. 다음 단계에 따라 유지보수 콘솔에 액세스합니다.

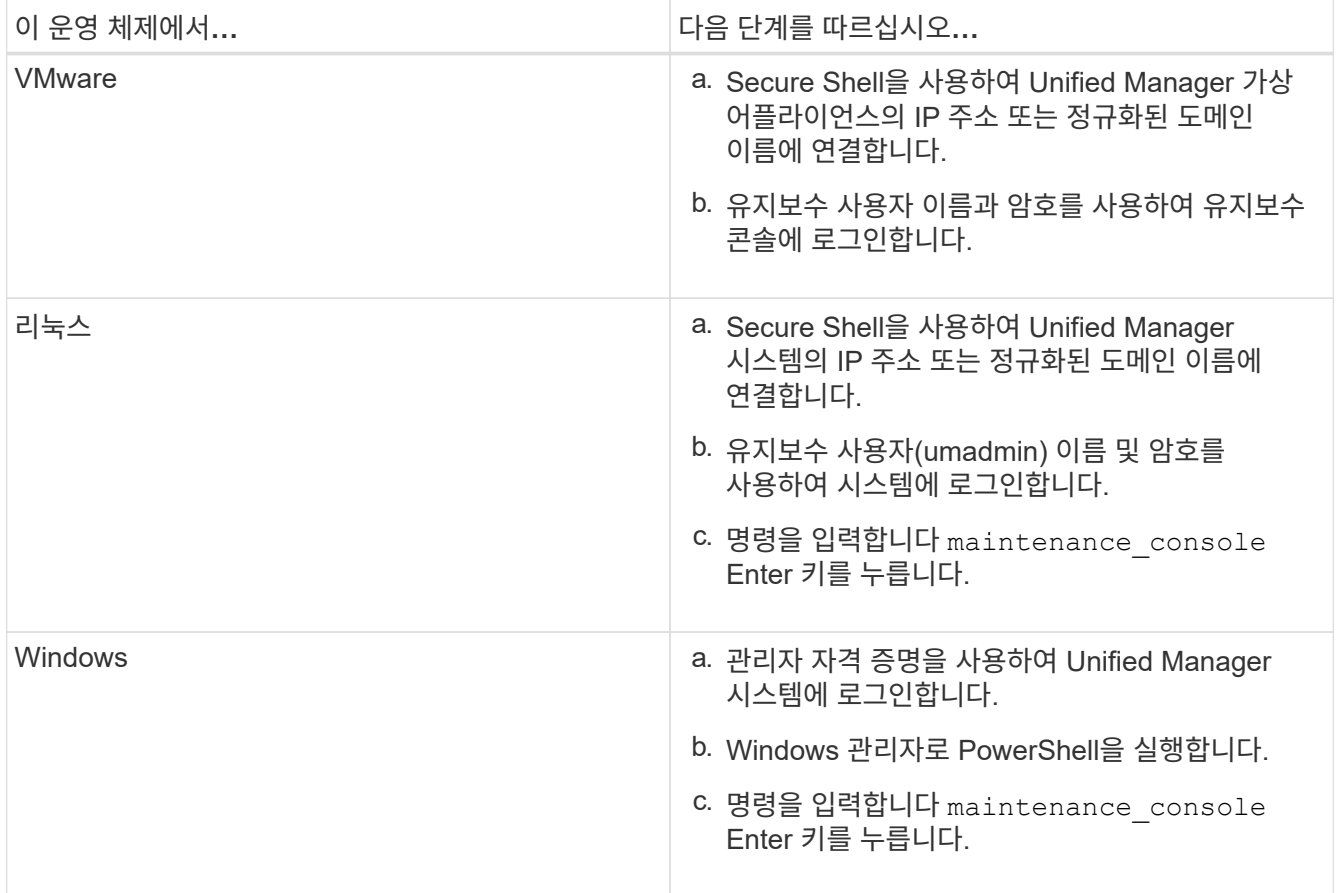

Unified Manager 유지보수 콘솔 메뉴가 표시됩니다.

# <span id="page-3-0"></span>**vSphere VM** 콘솔을 사용하여 유지 관리 콘솔 액세스

Unified Manager 사용자 인터페이스가 작동 중이 아니거나 사용자 인터페이스에서 사용할 수 없는 기능을 수행해야 하는 경우 유지보수 콘솔에 액세스하여 가상 어플라이언스를 재구성할 수 있습니다.

• 필요한 것 \*

- 유지 보수 사용자여야 합니다.
- 유지보수 콘솔에 액세스하려면 가상 어플라이언스의 전원을 켜야 합니다.

단계

- 1. vSphere Client에서 Unified Manager 가상 어플라이언스를 찾습니다.
- 2. Console \* 탭을 클릭합니다.
- 3. 콘솔 창 내부를 클릭하여 로그인합니다.
- 4. 사용자 이름 및 암호를 사용하여 유지보수 콘솔에 로그인합니다.

15분 동안 비활성 상태가 지속되면 유지보수 콘솔에서 로그아웃합니다.

### <span id="page-4-0"></span>유지보수 콘솔 메뉴

유지보수 콘솔은 Unified Manager 서버의 특수 기능 및 구성 설정을 유지 관리 및 관리할 수 있는 다양한 메뉴로 구성되어 있습니다.

Unified Manager를 설치한 운영 체제에 따라 유지보수 콘솔은 다음 메뉴로 구성됩니다.

- Unified Manager 업그레이드(VMware만 해당)
- 네트워크 구성(VMware만 해당)
- 시스템 구성(VMware만 해당)
	- a. 지원/진단
	- b. 서버 인증서를 재설정합니다
	- c. 외부 데이터 공급자
	- d. 백업 복원
	- e. 성능 폴링 간격 구성
	- f. SAML 인증을 비활성화합니다
	- g. 애플리케이션 포트 보기/변경
	- h. 디버그 로그 구성
	- i. MySQL 포트 3306에 대한 액세스를 제어합니다
	- j. Exit(종료)

특정 메뉴 옵션에 액세스하기 위해 목록에서 번호를 선택합니다. 예를 들어 백업 및 복원의 경우 4 를 선택합니다.

네트워크 구성 메뉴

네트워크 구성 메뉴를 사용하여 네트워크 설정을 관리할 수 있습니다. Unified Manager 사용자 인터페이스를 사용할 수 없는 경우 이 메뉴를 사용해야 합니다.

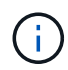

Unified Manager가 Red Hat Enterprise Linux, CentOS 또는 Microsoft Windows에 설치된 경우에는 이 메뉴를 사용할 수 없습니다.

다음 메뉴를 선택할 수 있습니다.

• \* IP 주소 설정 표시 \*

IP 주소, 네트워크, 브로드캐스트 주소, 넷마스크, 게이트웨이를 포함하여 가상 어플라이언스에 대한 현재 네트워크 설정을 표시합니다. DNS 서버가 있습니다.

• \* IP 주소 설정 변경 \*

IP 주소, 넷마스크, 게이트웨이 또는 DNS 서버를 포함하여 가상 어플라이언스에 대한 네트워크 설정을 변경할 수 있습니다. 유지보수 콘솔을 사용하여 네트워크 설정을 DHCP에서 정적 네트워킹으로 전환하는 경우 호스트 이름을 편집할 수 없습니다. 변경 사항을 적용하려면 \* 변경 사항 커밋 \* 을 선택해야 합니다.

• \* 도메인 이름 검색 설정 표시 \*

호스트 이름을 확인하는 데 사용되는 도메인 이름 검색 목록을 표시합니다.

• \* 도메인 이름 검색 설정 변경 \*

호스트 이름을 확인할 때 검색할 도메인 이름을 변경할 수 있습니다. 변경 사항을 적용하려면 \* 변경 사항 커밋 \* 을 선택해야 합니다.

• \* 정적 라우트 표시 \*

현재 정적 네트워크 경로를 표시합니다.

• \* 정적 라우트 변경 \*

정적 네트워크 경로를 추가하거나 삭제할 수 있습니다. 변경 사항을 적용하려면 \* 변경 사항 커밋 \* 을 선택해야 합니다.

◦ \* 루트 추가 \*

정적 경로를 추가할 수 있습니다.

◦ \* 루트 삭제 \*

정적 라우트를 삭제할 수 있습니다.

◦ \* 뒤로 \*

기본 메뉴 \* 로 돌아갑니다.

◦ \* 종료 \*

유지보수 콘솔을 종료합니다.

• \* 네트워크 인터페이스 비활성화 \*

사용 가능한 네트워크 인터페이스를 비활성화합니다. 하나의 네트워크 인터페이스만 사용할 수 있는 경우에는 비활성화할 수 없습니다. 변경 사항을 적용하려면 \* 변경 사항 커밋 \* 을 선택해야 합니다.

• \* 네트워크 인터페이스 사용 \*

사용 가능한 네트워크 인터페이스를 활성화합니다. 변경 사항을 적용하려면 \* 변경 사항 커밋 \* 을 선택해야 합니다.

• \* 변경 사항을 커밋합니다 \*

가상 어플라이언스의 네트워크 설정에 대한 변경 사항을 적용합니다. 변경 사항을 적용하려면 이 옵션을 선택해야 합니다. 그렇지 않으면 변경 내용이 적용되지 않습니다.

• \* 호스트에 Ping \*

IP 주소 변경 또는 DNS 구성을 확인하기 위해 타겟 호스트에 ping을 보냅니다.

• \* 기본 설정으로 복원 \*

모든 설정을 출하 시 기본값으로 재설정합니다. 변경 사항을 적용하려면 \* 변경 사항 커밋 \* 을 선택해야 합니다.

• \* 뒤로 \*

기본 메뉴 \* 로 돌아갑니다.

• \* 종료 \*

유지보수 콘솔을 종료합니다.

#### **System Configuration(**시스템 구성**)** 메뉴

시스템 구성 메뉴를 사용하면 서버 상태 보기, 가상 시스템 재부팅 및 종료 등의 다양한 옵션을 제공하여 가상 어플라이언스를 관리할 수 있습니다.

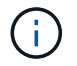

Unified Manager가 Linux 또는 Microsoft Windows 시스템에 설치된 경우 이 메뉴에서 ""Unified Manager 백업에서 복원" 옵션만 사용할 수 있습니다.

다음 메뉴를 선택할 수 있습니다.

• \* 서버 상태 표시 \*

현재 서버 상태를 표시합니다. 상태 옵션에는 실행 중 및 실행 중이 아닙니다.

서버가 실행되고 있지 않으면 기술 지원 부서에 문의해야 할 수 있습니다.

• \* 가상 머신을 재부팅합니다 \*

가상 시스템을 재부팅하여 모든 서비스를 중지합니다. 재부팅 후 가상 머신과 서비스가 다시 시작됩니다.

• \* 가상 머신 종료 \*

가상 머신을 종료하고 모든 서비스를 중지합니다.

이 옵션은 가상 시스템 콘솔에서만 선택할 수 있습니다.

• \* <로그인한 사용자> 사용자 암호 변경 \*

현재 로그인한 사용자의 암호를 변경합니다. 이 암호는 유지 관리 사용자만 될 수 있습니다.

• \* 데이터 디스크 크기 증가 \*

가상 시스템에서 데이터 디스크(디스크 3)의 크기를 늘립니다.

• \* 스왑 디스크 크기 증가 \*

가상 시스템에서 스왑 디스크(디스크 2)의 크기를 늘립니다.

• \* 시간대 변경 \*

시간대를 사용자의 위치로 변경합니다.

• \* NTP 서버 변경 \*

IP 주소 또는 FQDN(정규화된 도메인 이름)과 같은 NTP 서버 설정을 변경합니다.

• \* NTP 서비스 변경 \*

를 전환합니다 ntp 및 systemd-timesyncd 서비스.

• \* Unified Manager Backup에서 복원 \*

Unified Manager 데이터베이스와 구성 설정을 이전에 백업된 버전에서 복원합니다.

• \* 서버 인증서 재설정 \* 을 선택합니다

서버 보안 인증서를 재설정합니다.

• \* 호스트 이름 변경 \*

가상 어플라이언스가 설치된 호스트의 이름을 변경합니다.

• \* 뒤로 \*

시스템 구성 메뉴를 종료하고 주 메뉴로 돌아갑니다.

• \* 종료 \*

유지보수 콘솔 메뉴를 종료합니다.

지원 및 진단 메뉴

지원 및 진단 메뉴를 사용하면 문제 해결 지원을 위해 기술 지원 부서에 보낼 수 있는 지원 번들을 생성할 수 있습니다.

다음 메뉴 옵션을 사용할 수 있습니다.

• \* Light Support Bundle \* 생성

에서는 30일 동안의 로그 및 구성 데이터베이스 레코드를 포함하는 경량 지원 번들을 생성할 수 있습니다. 성능 데이터, 획득 기록 파일 및 서버 힙 덤프는 제외됩니다.

• \* 지원 번들 생성 \*

진단 사용자의 홈 디렉토리에 진단 정보가 포함된 전체 지원 번들(7-Zip 파일)을 생성할 수 있습니다. 시스템이 인터넷에 연결되어 있는 경우 지원 번들을 NetApp에 업로드할 수도 있습니다.

이 파일에는 AutoSupport 메시지에서 생성된 정보, Unified Manager 데이터베이스의 콘텐츠, Unified Manager 서버 내부 구성 요소에 대한 자세한 데이터, 일반적으로 AutoSupport 메시지 또는 경량 지원 번들에 포함되지 않은 자세한 레벨의 로그가 포함됩니다.

추가 메뉴 옵션

다음 메뉴 옵션을 사용하여 Unified Manager 서버에서 다양한 관리 작업을 수행할 수 있습니다.

다음 메뉴를 선택할 수 있습니다.

• \* 서버 인증서 재설정 \* 을 선택합니다

HTTPS 서버 인증서를 재생성합니다.

Unified Manager GUI에서 \* 일반 \* > \* HTTPS 인증서 \* > \* HTTPS 인증서 다시 생성 \* 을 클릭하여 서버 인증서를 다시 생성할 수 있습니다.

• \* SAML 인증 비활성화 \*

ID 공급자(IDP)가 Unified Manager GUI에 액세스하는 사용자에 대해 로그인 인증을 더 이상 제공하지 않도록 SAML 인증을 비활성화합니다. 이 콘솔 옵션은 일반적으로 IDP 서버 또는 SAML 구성 문제로 인해 사용자가 Unified Manager GUI에 액세스하지 못하게 되는 경우에 사용됩니다.

• \* 외부 데이터 공급자 \*

Unified Manager를 외부 데이터 공급자에 연결하는 옵션을 제공합니다. 연결을 설정하면 성능 데이터가 외부 서버로 전송되므로 스토리지 성능 전문가가 타사 소프트웨어를 사용하여 성능 메트릭을 차트로 작성할 수 있습니다. 다음 옵션이 표시됩니다.

- \* Display Server Configuration \* 외부 데이터 공급자에 대한 현재 연결 및 구성 설정을 표시합니다.
- \* 서버 연결 추가/수정 \* 외부 데이터 공급자에 대한 새 연결 설정을 입력하거나 기존 설정을 변경할 수 있습니다.
- \* 서버 구성 수정 \* 외부 데이터 공급자에 대한 새 구성 설정을 입력하거나 기존 설정을 변경할 수 있습니다.
- \* 서버 연결 삭제 \* 외부 데이터 공급자에 대한 연결을 삭제합니다.

연결이 삭제된 후 Unified Manager는 외부 서버와의 연결이 끊어집니다.

• \* 백업 복원 \*

자세한 내용은 의 항목을 참조하십시오 ["](https://docs.netapp.com/ko-kr/active-iq-unified-manager-913/health-checker/concept_manage_backup_and_restore_operations.html)[백업](https://docs.netapp.com/ko-kr/active-iq-unified-manager-913/health-checker/concept_manage_backup_and_restore_operations.html) [및](https://docs.netapp.com/ko-kr/active-iq-unified-manager-913/health-checker/concept_manage_backup_and_restore_operations.html) [복원](https://docs.netapp.com/ko-kr/active-iq-unified-manager-913/health-checker/concept_manage_backup_and_restore_operations.html) [작업](https://docs.netapp.com/ko-kr/active-iq-unified-manager-913/health-checker/concept_manage_backup_and_restore_operations.html) [관리](https://docs.netapp.com/ko-kr/active-iq-unified-manager-913/health-checker/concept_manage_backup_and_restore_operations.html)["](https://docs.netapp.com/ko-kr/active-iq-unified-manager-913/health-checker/concept_manage_backup_and_restore_operations.html).

• \* 성능 폴링 간격 구성 \*

Unified Manager가 클러스터에서 성능 통계 데이터를 수집하는 빈도를 구성할 수 있는 옵션을 제공합니다. 기본 수집 간격은 5분입니다.

대규모 클러스터의 컬렉션이 적시에 완료되지 않는 경우 이 간격을 10분 또는 15분으로 변경할 수 있습니다.

• \* 응용 프로그램 포트 보기/변경 \*

Unified Manager에서 보안에 필요한 경우 HTTP 및 HTTPS 프로토콜에 사용하는 기본 포트를 변경하는 옵션을 제공합니다. 기본 포트는 HTTP의 경우 80이고 HTTPS의 경우 443입니다.

• \* MySQL 포트 3306 \* 에 대한 액세스를 제어합니다

기본 MySQL 포트 3306에 대한 호스트 액세스를 제어합니다. 보안상의 이유로 Linux, Windows 및 VMware vSphere 시스템에 Unified Manager를 새로 설치하는 동안에만 이 포트를 통한 액세스가 localhost로 제한됩니다. 이 옵션을 사용하면 로컬 호스트 및 원격 호스트 간에 이 포트의 표시 여부를 전환할 수 있습니다. 즉, 사용자 환경에서 localhost만 사용하도록 설정된 경우 이 포트를 원격 호스트에서도 사용할 수 있도록 설정할 수 있습니다. 또는 모든 호스트에 대해 활성화된 경우 이 포트의 액세스를 localhost 전용으로 제한할 수 있습니다. 이전에 원격 호스트에서 액세스가 설정된 경우 구성은 업그레이드 시나리오에서 유지됩니다. 포트 표시 여부를 토글한 후 Windows 시스템의 방화벽 설정을 확인하고 MySQL 포트 3306에 대한 액세스를 제한하도록 설정이 구성된 경우 방화벽 설정을 비활성화해야 합니다.

• \* 종료 \*

유지보수 콘솔 메뉴를 종료합니다.

### <span id="page-9-0"></span>**Windows**에서 유지 관리 사용자 암호 변경

필요한 경우 Unified Manager 유지보수 사용자 암호를 변경할 수 있습니다.

단계

1. Unified Manager 웹 UI 로그인 페이지에서 \* 암호를 잊으셨습니까 \* 를 클릭합니다.

암호를 재설정할 사용자의 이름을 묻는 페이지가 표시됩니다.

2. 사용자 이름을 입력하고 \* 제출 \* 을 클릭합니다.

암호를 재설정할 수 있는 링크가 포함된 이메일이 해당 사용자 이름에 대해 정의된 이메일 주소로 전송됩니다.

- 3. 이메일에서 \* 비밀번호 재설정 링크 \* 를 클릭하고 새 비밀번호를 정의합니다.
- 4. 웹 UI로 돌아가 새 암호를 사용하여 Unified Manager에 로그인합니다.

### <span id="page-9-1"></span>**Linux** 시스템에서 **umadmin** 암호 변경

보안상의 이유로 설치 프로세스를 완료한 후 즉시 Unified Manager umadmin 사용자의 기본 암호를 변경해야 합니다. 필요한 경우 나중에 언제든지 암호를 다시 변경할 수 있습니다.

- 필요한 것 \*
- Unified Manager는 Red Hat Enterprise Linux 또는 CentOS Linux 시스템에 설치해야 합니다.
- Unified Manager가 설치된 Linux 시스템에 대한 루트 사용자 자격 증명이 있어야 합니다.

단계

- 1. Unified Manager가 실행 중인 Linux 시스템의 루트 사용자로 로그인합니다.
- 2. umadmin 암호 변경:

passwd umadmin

umadmin 사용자의 새 암호를 입력하라는 메시지가 표시됩니다.

### <span id="page-10-0"></span>**Unified Manager**가 **HTTP** 및 **HTTPS** 프로토콜에 사용하는 포트를 변경합니다

Unified Manager가 HTTP 및 HTTPS 프로토콜에 사용하는 기본 포트는 보안에 필요한 경우 설치 후 변경할 수 있습니다. 기본 포트는 HTTP의 경우 80이고 HTTPS의 경우 443입니다.

• 필요한 것 \*

Unified Manager 서버의 유지보수 콘솔에 로그인하려면 사용자 ID와 암호가 필요합니다.

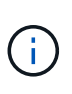

Mozilla Firefox 또는 Google Chrome 브라우저를 사용할 때 안전하지 않은 것으로 간주되는 포트가 있습니다. HTTP 및 HTTPS 트래픽에 새 포트 번호를 할당하기 전에 브라우저를 통해 확인하십시오. 안전하지 않은 포트를 선택하면 시스템에 액세스할 수 없게 될 수 있으므로 고객 지원 센터에 문의하여 문제를 해결해야 합니다.

포트를 변경한 후에는 Unified Manager 인스턴스가 자동으로 다시 시작되므로 시스템을 잠시 중단해 보십시오.

1. SSH를 사용하여 Unified Manager 호스트에 대한 유지보수 사용자로 로그인합니다.

Unified Managermaintenance 콘솔 프롬프트가 표시됩니다.

- 2. 응용 프로그램 포트 보기/변경 \* 이라고 표시된 메뉴 옵션의 번호를 입력한 다음 Enter 키를 누릅니다.
- 3. 메시지가 표시되면 유지보수 사용자 암호를 다시 입력합니다.
- 4. HTTP 및 HTTPS 포트의 새 포트 번호를 입력한 다음 Enter 키를 누릅니다.

포트 번호를 비워 두면 프로토콜의 기본 포트가 할당됩니다.

지금 포트를 변경하고 Unified Manager를 다시 시작할지 묻는 메시지가 표시됩니다.

- 5. 포트를 변경하고 Unified Manager를 다시 시작하려면 \* y \* 를 입력합니다.
- 6. 유지보수 콘솔을 종료합니다.

변경한 후에는 URL에 새 포트 번호를 포함하여 Unified Manager 웹 UI에 액세스해야 합니다(예: + <https://host.company.com:1234+>, + [https://12.13.14.15:1122+,](https://12.13.14.15:1122+) 또는 + https://[2001:db8:0:1]:2123+.)

# <span id="page-11-0"></span>네트워크 인터페이스를 추가하는 중입니다

네트워크 트래픽을 분리해야 하는 경우 새 네트워크 인터페이스를 추가할 수 있습니다.

• 필요한 것 \*

vSphere를 사용하여 가상 어플라이언스에 네트워크 인터페이스를 추가해야 합니다.

가상 어플라이언스의 전원을 켜야 합니다.

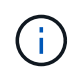

Unified Manager가 Red Hat Enterprise Linux 또는 Microsoft Windows에 설치된 경우에는 이 작업을 수행할 수 없습니다.

#### 단계

1. vSphere 콘솔 주 메뉴에서 \* 시스템 구성 \* > \* 운영 체제 재부팅 \* 을 선택합니다.

재부팅 후 유지보수 콘솔은 새로 추가된 네트워크 인터페이스를 감지할 수 있습니다.

- 2. 유지보수 콘솔에 액세스합니다.
- 3. Network Configuration \* > \* Enable Network Interface \* 를 선택합니다.
- 4. 새 네트워크 인터페이스를 선택하고 \* Enter \* 를 누릅니다.

eth1 \* 을 선택하고 \* Enter \* 를 누릅니다.

- 5. y \* 를 입력하여 네트워크 인터페이스를 활성화합니다.
- 6. 네트워크 설정을 입력합니다.

정적 인터페이스를 사용하는 경우 또는 DHCP가 감지되지 않는 경우 네트워크 설정을 입력하라는 메시지가 표시됩니다.

네트워크 설정을 입력하면 자동으로 \* 네트워크 구성 \* 메뉴로 돌아갑니다.

7. 변경 사항 커밋 \* 을 선택합니다.

네트워크 인터페이스를 추가하려면 변경 사항을 커밋해야 합니다.

# <span id="page-11-1"></span>**Unified Manager** 데이터베이스 디렉토리에 디스크 공간 추가

Unified Manager 데이터베이스 디렉토리에는 ONTAP 시스템에서 수집된 모든 상태 및 성능 데이터가 포함되어 있습니다. 경우에 따라 데이터베이스 디렉토리의 크기를 늘려야 할 수 있습니다.

예를 들어, Unified Manager가 각 클러스터에 노드가 많은 수의 클러스터에서 데이터를 수집하는 경우 데이터베이스 디렉토리가 가득 찰 수 있습니다. 데이터베이스 디렉토리가 90% 찼을 때 경고 이벤트가 수신되고 디렉토리가 95% 찼을 때 중요한 이벤트가 발생합니다.

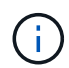

디렉토리가 95% 꽉 찬 후 클러스터에서 추가 데이터가 수집되지 않습니다.

데이터 디렉토리에 용량을 추가하는 데 필요한 단계는 Unified Manager가 VMware ESXi 서버, Red Hat 또는 CentOS Linux 서버 또는 Microsoft Windows 서버에서 실행 중인지 여부에 따라 다릅니다.

**Linux** 호스트의 데이터 디렉토리에 공간을 추가합니다

에 디스크 공간을 충분히 할당했다면 /opt/netapp/data Unified Manager를 지원하는 디렉토리 처음에 Linux 호스트를 설정한 다음 Unified Manager를 설치하면 에서 디스크 공간을 늘려서 설치 후 디스크 공간을 추가할 수 있습니다 /opt/netapp/data 디렉토리.

• 필요한 것 \*

Unified Manager가 설치된 Red Hat Enterprise Linux 또는 CentOS Linux 시스템에 대한 루트 사용자 액세스 권한이 있어야 합니다.

데이터 디렉토리 크기를 늘리기 전에 Unified Manager 데이터베이스를 백업하는 것이 좋습니다.

단계

- 1. 디스크 공간을 추가할 Linux 시스템에 루트 사용자로 로그인합니다.
- 2. Unified Manager 서비스 및 관련 MySQL 소프트웨어를 표시된 순서대로 중지합니다.

systemctl stop ocieau ocie mysqld

- 3. 임시 백업 폴더 생성(예: /backup-data)에 현재 데이터를 포함할 충분한 디스크 공간이 있어야 합니다 /opt/netapp/data 디렉토리.
- 4. 기존 의 콘텐츠 및 권한 구성을 복사합니다 /opt/netapp/data 백업 데이터 디렉토리에 대한 디렉토리:

cp -arp /opt/netapp/data/\* /backup-data

5. SE Linux가 활성화된 경우:

a. 기존 폴더의 SE Linux 유형을 가져옵니다 /opt/netapp/data 폴더:

```
se type= ls -Z /opt/netapp/data | awk '{print $4}' | awk -F: '{print $3}' |
head -1
```
시스템은 다음과 유사한 확인 메시지를 반환합니다.

```
echo $se_type
mysqld_db_t
```
a. chcon 명령을 실행하여 백업 디렉토리에 대한 SE Linux 유형을 설정합니다.

chcon -R --type=mysqld db t /backup-data

6. 의 내용을 제거합니다 /opt/netapp/data 디렉터리:

```
a. cd /opt/netapp/data
```
b.  $rm -rf$  \*

7. 의 크기를 확장합니다 /opt/netapp/data LVM 명령을 사용하거나 추가 디스크를 추가하여 최소 150GB의 디렉토리에 디렉토리를 추가합니다.

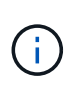

을(를) 만든 경우 /opt/netapp/data 디스크에서 마운트를 시도하지 마십시오 /opt/netapp/data NFS 또는 CIFS 공유입니다. 이 경우 디스크 공간을 확장하려고 하면 와 같은 일부 LVM 명령이 사용됩니다 resize 및 extend 예상대로 작동하지 않을 수 있습니다.

8. 를 확인합니다 /opt/netapp/data 디렉터리 소유자(MySQL) 및 그룹(루트)은 변경되지 않습니다.

ls -ltr /opt/netapp/ | grep data

시스템은 다음과 유사한 확인 메시지를 반환합니다.

drwxr-xr-x. 17 mysql root 4096 Aug 28 13:08 data

9. SE Linux가 활성화된 경우 의 컨텍스트가 맞는지 확인합니다 /opt/netapp/data 디렉토리가 여전히 mysqld\_db\_t로 설정되어 있습니다.

a. touch /opt/netapp/data/abc

b. ls -Z /opt/netapp/data/abc

시스템은 다음과 유사한 확인 메시지를 반환합니다.

```
-rw-r--r--. root root unconfined u:object r:mysqld db t:s0
/opt/netapp/data/abc
```
10. 이 추가 파일이 나중에 데이터베이스 오류를 발생시키지 않도록 abc 파일을 삭제합니다.

11. 백업 데이터의 내용을 다시 확장된 로 복사합니다 /opt/netapp/data 디렉터리:

```
cp -arp /backup-data/* /opt/netapp/data/
```
12. SE Linux가 활성화된 경우 다음 명령을 실행합니다.

chcon -R --type=mysqld\_db\_t /opt/netapp/data

13. MySQL 서비스를 시작합니다.

systemctl start mysqld

14. MySQL 서비스가 시작된 후 다음 순서대로 socie 및 socieau 서비스를 시작합니다.

systemctl start ocie ocieau

15. 모든 서비스가 시작된 후 백업 폴더를 삭제합니다 /backup-data:

rm -rf /backup-data

**VMware** 가상 머신의 데이터 디스크에 공간 추가

Unified Manager 데이터베이스의 데이터 디스크 공간을 늘려야 하는 경우, Unified Manager 유지보수 콘솔을 사용하여 디스크 공간을 늘려서 설치 후 용량을 추가할 수 있습니다.

- 필요한 것 \*
- vSphere Client에 대한 액세스 권한이 있어야 합니다.
- 가상 머신에 로컬에 저장된 스냅샷이 없어야 합니다.
- 유지보수 사용자 자격 증명이 있어야 합니다.

가상 디스크의 크기를 늘리기 전에 가상 시스템을 백업하는 것이 좋습니다.

단계

1. vSphere Client에서 Unified Manager 가상 머신을 선택한 다음 데이터에 디스크 용량을 더 추가합니다 disk 3. 자세한 내용은 VMware 설명서를 참조하십시오.

드문 경우지만 Unified Manager 배포에서는 ""하드 디스크 3"" 대신 ""하드 디스크 2""를 데이터 디스크에 사용합니다. 구축 과정에서 이 문제가 발생한 경우 더 큰 디스크의 공간을 늘리십시오. 데이터 디스크는 항상 다른 디스크보다 더 많은 공간을 갖게 됩니다.

- 2. vSphere 클라이언트에서 Unified Manager 가상 머신을 선택한 다음 \* Console \* 탭을 선택합니다.
- 3. 콘솔 창을 클릭한 다음 사용자 이름과 암호를 사용하여 유지보수 콘솔에 로그인합니다.
- 4. 주 메뉴에서 \* 시스템 구성 \* 옵션의 번호를 입력합니다.
- 5. 시스템 구성 메뉴에서 \* 데이터 디스크 크기 증가 \* 옵션에 대한 번호를 입력합니다.

**Microsoft Windows** 서버의 논리 드라이브에 공간 추가

Unified Manager 데이터베이스의 디스크 공간을 늘려야 하는 경우 Unified Manager가 설치된 논리 드라이브에 용량을 추가할 수 있습니다.

• 필요한 것 \*

Windows 관리자 권한이 있어야 합니다.

디스크 공간을 추가하기 전에 Unified Manager 데이터베이스를 백업하는 것이 좋습니다.

단계

- 1. 디스크 공간을 추가할 Windows 서버에 관리자로 로그인합니다.
- 2. 공간을 더 추가하는 데 사용할 방법에 해당하는 단계를 따릅니다.

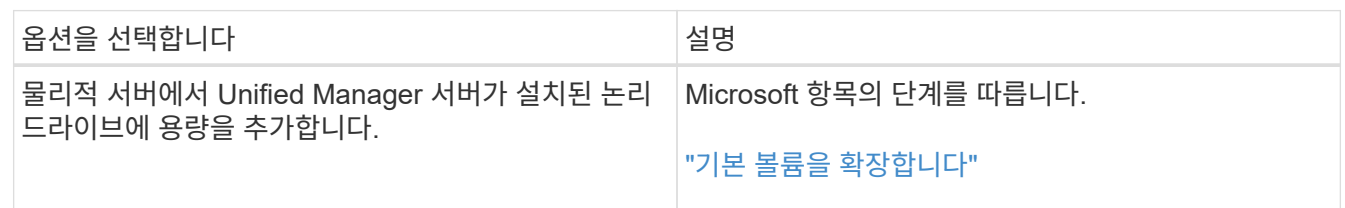

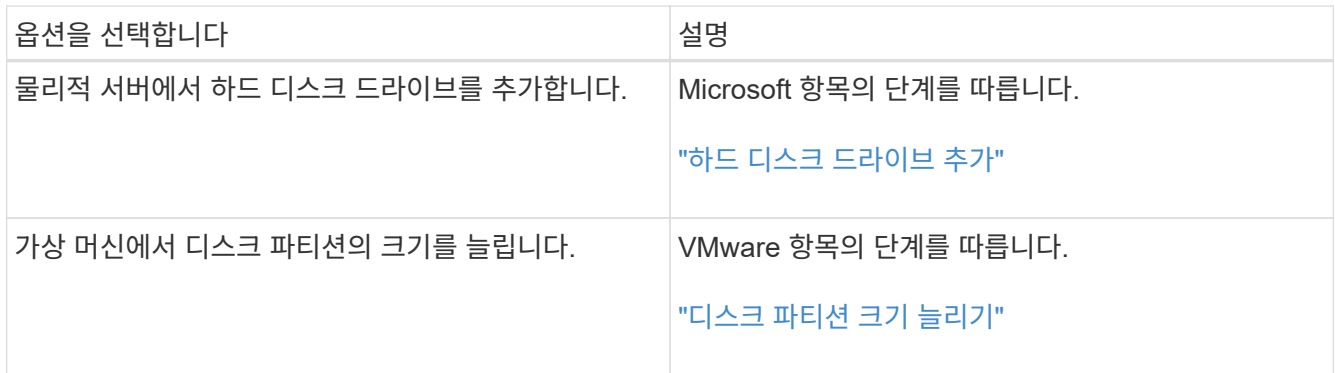

Copyright © 2023 NetApp, Inc. All Rights Reserved. 미국에서 인쇄됨 본 문서의 어떠한 부분도 저작권 소유자의 사전 서면 승인 없이는 어떠한 형식이나 수단(복사, 녹음, 녹화 또는 전자 검색 시스템에 저장하는 것을 비롯한 그래픽, 전자적 또는 기계적 방법)으로도 복제될 수 없습니다.

NetApp이 저작권을 가진 자료에 있는 소프트웨어에는 아래의 라이센스와 고지사항이 적용됩니다.

본 소프트웨어는 NetApp에 의해 '있는 그대로' 제공되며 상품성 및 특정 목적에의 적합성에 대한 명시적 또는 묵시적 보증을 포함하여(이에 제한되지 않음) 어떠한 보증도 하지 않습니다. NetApp은 대체품 또는 대체 서비스의 조달, 사용 불능, 데이터 손실, 이익 손실, 영업 중단을 포함하여(이에 국한되지 않음), 이 소프트웨어의 사용으로 인해 발생하는 모든 직접 및 간접 손해, 우발적 손해, 특별 손해, 징벌적 손해, 결과적 손해의 발생에 대하여 그 발생 이유, 책임론, 계약 여부, 엄격한 책임, 불법 행위(과실 또는 그렇지 않은 경우)와 관계없이 어떠한 책임도 지지 않으며, 이와 같은 손실의 발생 가능성이 통지되었다 하더라도 마찬가지입니다.

NetApp은 본 문서에 설명된 제품을 언제든지 예고 없이 변경할 권리를 보유합니다. NetApp은 NetApp의 명시적인 서면 동의를 받은 경우를 제외하고 본 문서에 설명된 제품을 사용하여 발생하는 어떠한 문제에도 책임을 지지 않습니다. 본 제품의 사용 또는 구매의 경우 NetApp에서는 어떠한 특허권, 상표권 또는 기타 지적 재산권이 적용되는 라이센스도 제공하지 않습니다.

본 설명서에 설명된 제품은 하나 이상의 미국 특허, 해외 특허 또는 출원 중인 특허로 보호됩니다.

제한적 권리 표시: 정부에 의한 사용, 복제 또는 공개에는 DFARS 252.227-7013(2014년 2월) 및 FAR 52.227- 19(2007년 12월)의 기술 데이터-비상업적 품목에 대한 권리(Rights in Technical Data -Noncommercial Items) 조항의 하위 조항 (b)(3)에 설명된 제한사항이 적용됩니다.

여기에 포함된 데이터는 상업용 제품 및/또는 상업용 서비스(FAR 2.101에 정의)에 해당하며 NetApp, Inc.의 독점 자산입니다. 본 계약에 따라 제공되는 모든 NetApp 기술 데이터 및 컴퓨터 소프트웨어는 본질적으로 상업용이며 개인 비용만으로 개발되었습니다. 미국 정부는 데이터가 제공된 미국 계약과 관련하여 해당 계약을 지원하는 데에만 데이터에 대한 전 세계적으로 비독점적이고 양도할 수 없으며 재사용이 불가능하며 취소 불가능한 라이센스를 제한적으로 가집니다. 여기에 제공된 경우를 제외하고 NetApp, Inc.의 사전 서면 승인 없이는 이 데이터를 사용, 공개, 재생산, 수정, 수행 또는 표시할 수 없습니다. 미국 국방부에 대한 정부 라이센스는 DFARS 조항 252.227-7015(b)(2014년 2월)에 명시된 권한으로 제한됩니다.

#### 상표 정보

NETAPP, NETAPP 로고 및 <http://www.netapp.com/TM>에 나열된 마크는 NetApp, Inc.의 상표입니다. 기타 회사 및 제품 이름은 해당 소유자의 상표일 수 있습니다.